# **PHHG**

## INNOVATIVE ELEKTROTECHNISCHE SYSTEME

PRODUKTINFORMATION BED I ENUNGS AN LEITUNG

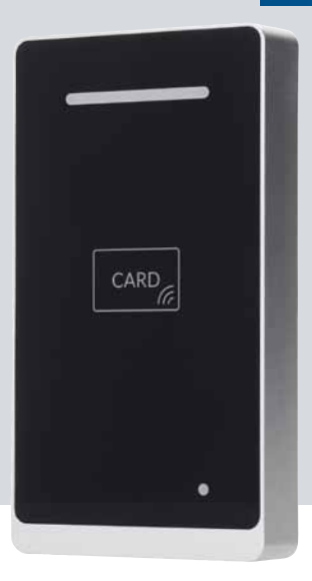

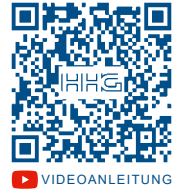

# Villa RL BE

2-Draht-Bus-Betrieb RFID-Kartenleser mit Bluetooth-Schnittstelle

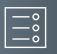

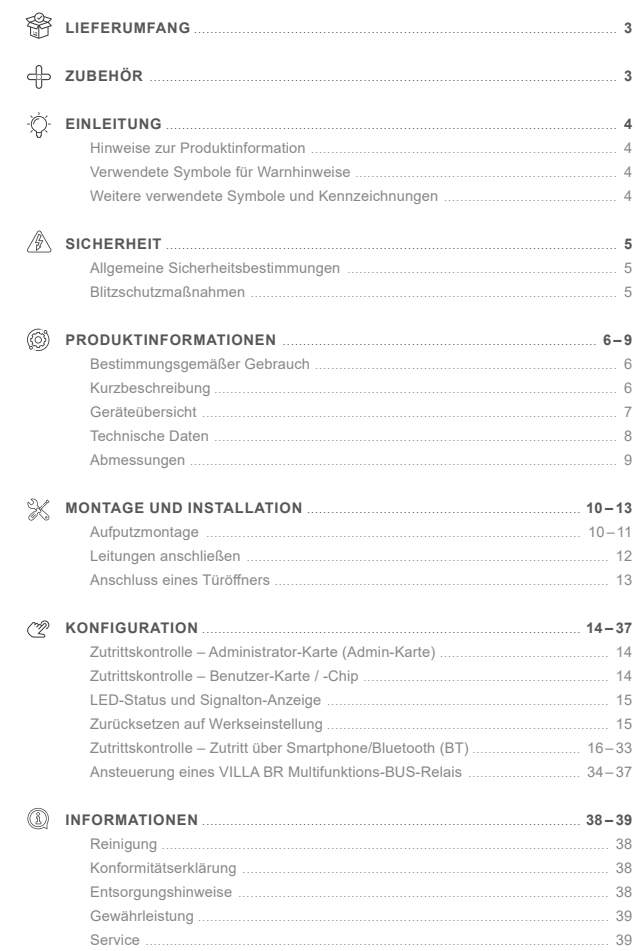

# <span id="page-2-0"></span>**Lieferumfang**

- 1x RFID-Kartenleser mit Bluetooth-Schnittstelle (VILLA RL BE)
- 1x Wandadapter
- 1x Produktinformation

# **Zubehör**

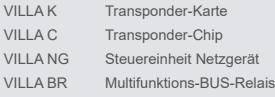

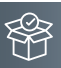

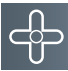

<span id="page-3-0"></span>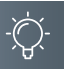

# **EINLEITUNG**

#### Hinweise zur Produktinformation

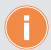

**Die Produktinformation richtet sich ausschließlich an Elektrofachkräfte.** Die Produktinformation beinhaltet wichtige Hinweise zum bestimmungsgemäßen Gebrauch, Installation und Inbetriebnahme. Bewahren Sie die Produktinformation an einem geeigneten Ort auf, wo sie für Wartung und Reparatur zugänglich ist.

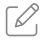

Produktinformationen finden Sie auf unserer Homepage unter www.hhg-elektro.de.

# Verwendete Symbole für Warnhinweise

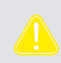

# **WARNUNG!**

Das Signalwort bezeichnet eine Gefährdung für Mensch und Tier, die, wenn sie nicht vermieden wird, eine schwere Verletzung oder den Tod zur Folge haben kann.

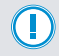

# **ACHTUNG!**

Das Signalwort bedeutet, dass Geräte-, Umwelt- oder Sachschäden eintreten können.

# WEITERE VERWENDETE SYMBOLE UND KENNZEICHNUNGEN

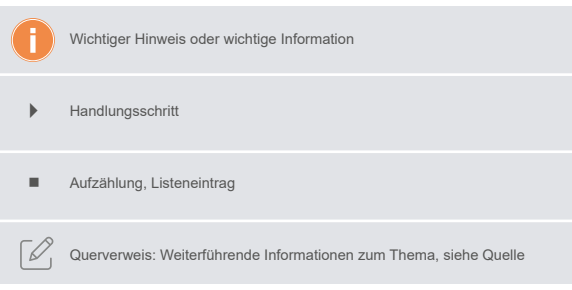

# <span id="page-4-0"></span>**Sicherheit**

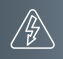

#### Allgemeine Sicherheitsbestimmungen

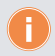

Montage, Installation, Inbetriebnahme und Reparaturen elektrischer Geräte dürfen nur durch eine Elektrofachkraft ausgeführt werden. Halten Sie die geltenden Normen und Vorschriften für die Anlageninstallation ein.

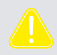

**WARNUNG! Lebensgefahr durch elektrischen Schlag.** Beachten Sie bei Arbeiten an Anlagen mit Netzanschluss von 230V Wechselspannung die Sicherheitsanforderungen nach DIN VDE 0100.

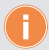

Beachten Sie bei der Installation die allgemeinen Sicherheitsbestimmungen für Fernmeldeanlagen nach DIN VDE 0800. Unter anderem:

- Getrennte Führung von Starkstrom- und Schwachstromleitungen.
- Mindestabstand von 10cm bei gemeinsamer Leitungsführung.
- Einsatz von Trennstegen zwischen Stark- und Schwachstromleitungen in gemeinsam genutzten Kabelkanälen.
- Verwendung handelsüblicher Fernmeldeleitungen, z.B. J-Y (St) Y mit 0,6 oder 0,8 mm oder mm².
- Vorhandene Leitungen (Modernisierung) mit abweichenden Querschnitten können unter Beachtung des Schleifenwiderstandes verwendet werden.

# Blitzschutzmaßnahmen

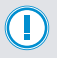

**ACHTUNG! Beschädigung des Gerätes durch Überspannung.** Sorgen Sie durch geeignete Blitzschutzmaßnahmen dafür, dass an den Anschlüssen eine Spannung von 32VDC nicht überschritten wird.

<span id="page-5-0"></span>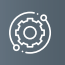

# **Produktinformationen**

# Bestimmungsgemäßer Gebrauch

VILLA RL BE ist ein 2-Draht-BUS RFID-Kartenleser, ausgestattet mit einer Bluetooth-Schnittstelle. Der Kartenleser ist für den VILLA BUS-Betrieb geeignet.

Das Gerät ermöglicht optional eine intelligente und komfortable Zutrittskontrolle über die kostenlose **ACR-BT App** auf Android und iOS Smartphones. Mit der App lassen sich RFID-Karten ausstellen, verwalten und löschen. Darüber hinaus werden mit der App die Zutrittsberechtigungen verwaltet, zugefügt und wieder gelöscht.

Temporäre und einmalige Zutrittsberechtigungen sind ebenfalls möglich.

Alle Zutritte zu Ihrem Objekt werden in der App protokolliert.

Die Zutrittsberechtigungen können als Datensicherung (Backup) auf Ihrem Smartphone gespeichert werden. Zusätzlich kann diese Datensicherung auf ein anderes Zutrittskontroll-Gerät übertragen werden (Restore).

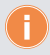

Für Anwendungen, die vom bestimmungsgemäßen Gebrauch abweichen oder über diesen hinausgehen, übernimmt der Hersteller keine Haftung.

## **KURZBESCHREIBUNG**

- Transponder-Lesegerät zum berührungslosen Lesen von RFID-Karten und -Chips
- integrierte Bluetooth-Schnittstelle, konfigurierbar über die ACR-BT App für Android und iOS
- Auslösen des Türöffners mittels RFID-Karten und -Chips und/oder Bluetooth-Schnittstelle
- Zutrittskontrolle und -verwaltung
- Temporäre Zutrittsberechtigungen zuweisen und verwalten
- Protokollierung der erfolgreichen und fehlgeschlagenen Zutritte
- Export und Import der Zutrittsberechtigungen, auch geräteübergreifend
- Aufputzmontage im Innen- und Außenbereich
- Gehäuseoberteil aus Aluminium
- Quittieranzeige akustisch und optisch (LED)
- potentialfreier Kontakt für Türöffner
- Potentiometer Türöffnerzeit (1 bis 300 Sekunden)
- Anschluss für externe Türöffnertaste
- Anschluss eines VILLA BR Multifunktions-BUS-Relais

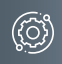

# <span id="page-6-0"></span>**GERÄTEÜBERSICHT**

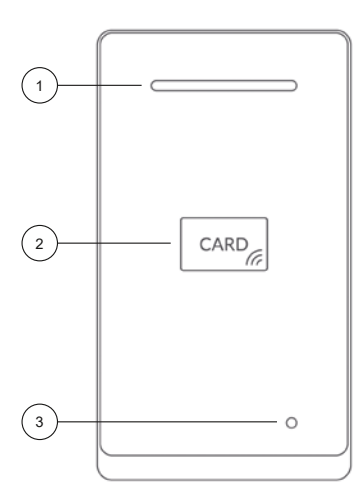

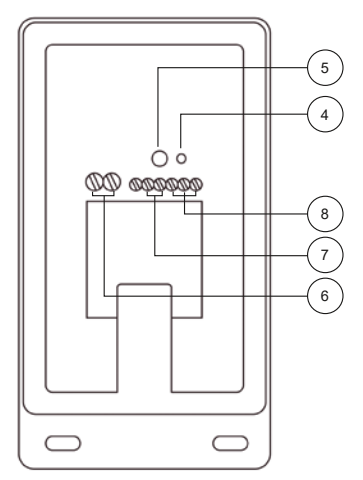

- 1 LED-Quittungsanzeige
- 2 RFID-Leser
- 3 Bluetooth-Anzeige

4 Funktionstaste

(Das Drücken und Halten aktiviert den Einlernmodus für die Admin-Karte/-Chip.)

- 5 Potentiometer Türöffnerzeit (1 bis 300 Sekunden)
- 6 Spannungsversorgung
- 7 Externe Türöffnertaste KEY / GND
- 8 Türöffnerkontakt (NO / COM / NC) Standard 5 Sekunden

<span id="page-7-0"></span>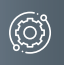

# **Produktinformationen**

# Technische Daten

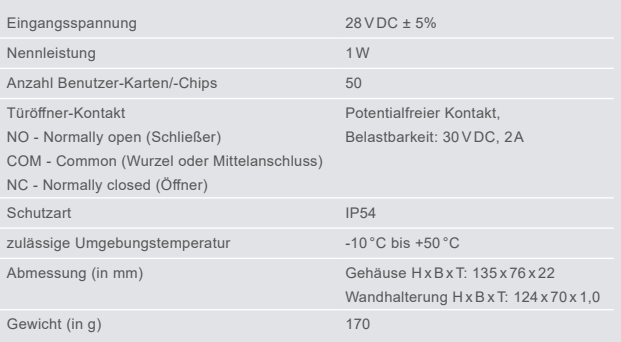

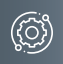

# <span id="page-8-0"></span>Abmessungen

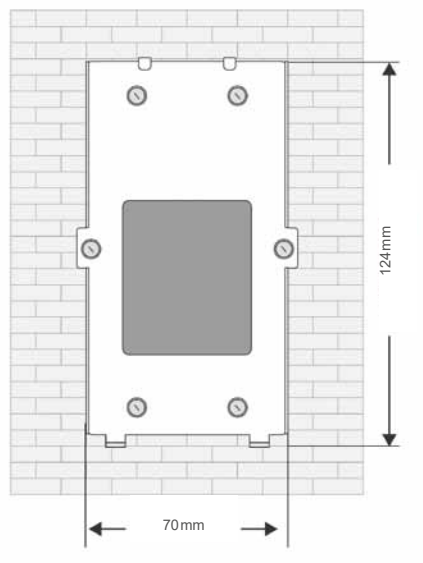

<span id="page-9-0"></span>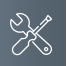

# **Montage und Installation**

# Aufputzmontage

### **Schritt 1:**

Achten Sie beim Anbringen des Unterteiles auf die korrekte, senkrechte Aufputzmontage.

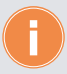

Zeichnen Sie mit Hilfe des Montageblechs die Bohrlöcher an. Die Schraubenmuttern für das Frontteil befinden sich hierbei unten.

- Fertigen Sie die Bohrungen an.
- Reinigen Sie die Bohrlöcher.
- Setzen Sie geeignete Dübel in die Bohrlöcher.
- Führen Sie das Kabel durch die Kabeldurchführung.

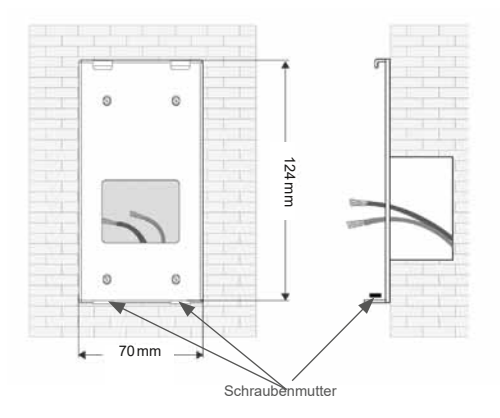

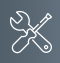

# **Schritt 2:**

- Schließen die Anschlussleitung(en) an den dafür vorgesehenen Anschlussklemmen an.
- Stellen Sie das Potentiometer auf die gewünschte Öffnungszeit des Türöffners ein.
- Erstellen Sie eine Admin-Karte (siehe [Seite 14\)](#page-13-1).

# **Schritt 3:**

- Hängen Sie den RFID-Leser oben in die vorhandenen Halterungen.
- Befestigen Sie den RFID-Leser an der Unterseite mit den beigefügten Schrauben.

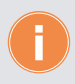

Achten Sie darauf, dass keine Anschlussdrähte eingeklemmt werden.

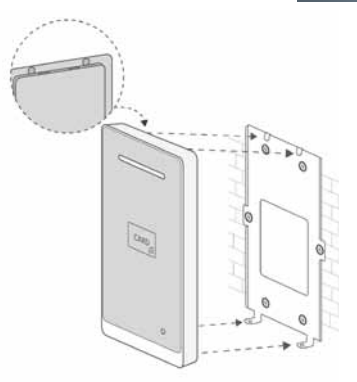

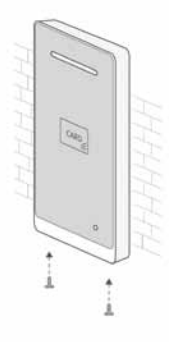

<span id="page-11-0"></span>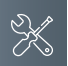

# **Montage und Installation**

# Leitungen anschließen

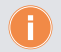

Schließen Sie die Leitungen gemäß Beschriftung an.

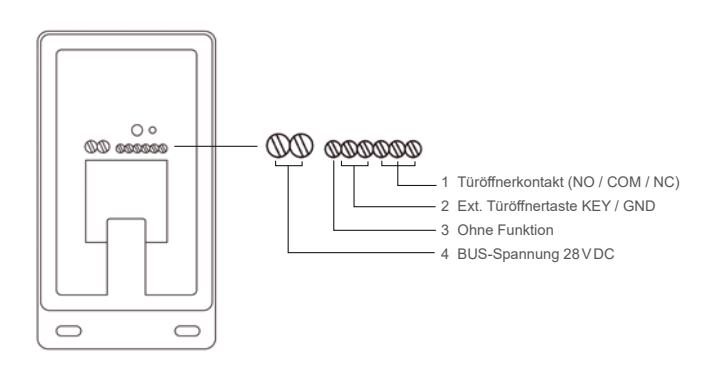

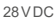

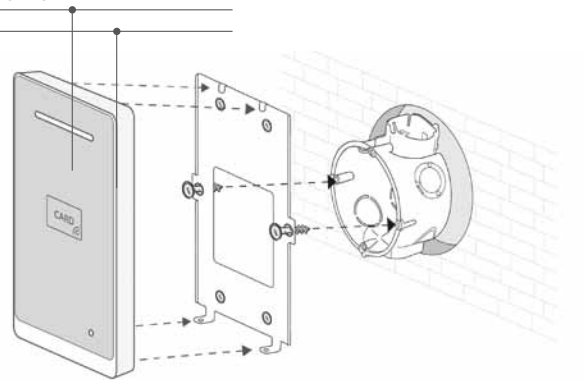

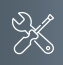

# <span id="page-12-0"></span>Anschluss eines Türöffners

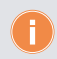

Türöffnerbetrieb über vorhandene BUS-Spannung 28VDC. Ausschließlich mit dem BUS-Türöffner VILLA TÖ möglich.

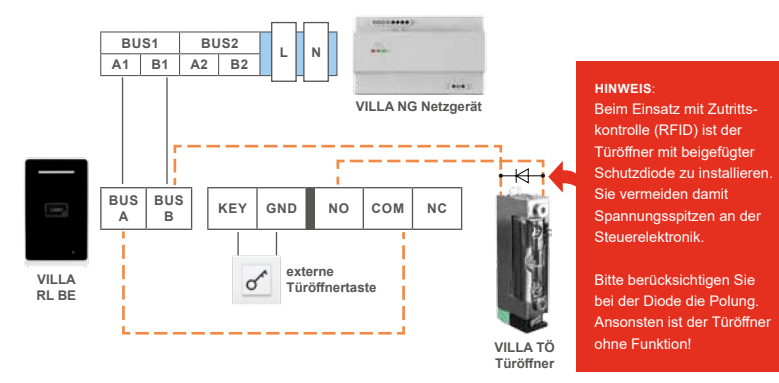

Türöffnerbetrieb über einen separaten Trafo möglich.

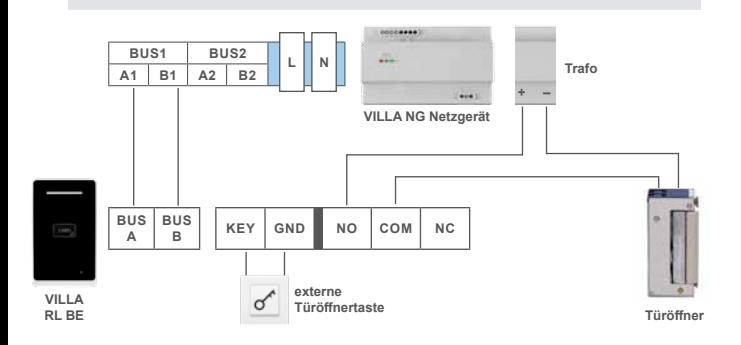

<span id="page-13-0"></span>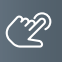

# Zutrittskontrolle – Administrator-Karte (Admin-Karte)

#### <span id="page-13-1"></span>**Admin-Karte/-Chip einlernen**

- Drücken und halten Sie die Funktionstaste auf der Rückseite.
- Während Sie die Taste weiterhin gedrückt halten, ziehen Sie eine Karte/Chip über das Lesegerät.
- Nach dem 3-fachen Piep-Ton ist die Admin-Karte/-Chip erfolgreich angelernt.

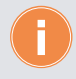

Es kann nur ein Administrator eingelernt werden. Wird ein neuer Administrator eingelernt, verliert der ursprüngliche Administrator seine Gültigkeit (siehe [Seite 30](#page-29-0)).

# Zutrittskontrolle – Benutzer-Karte / -Chip

### **Benutzer-Karte/-Chip einlernen**

- Ziehen Sie die Admin-Karte/-Chip 1x über den RFID-Scanner. Ein kurzer Quittungston ertönt und die LED leuchtet immer rot.
- Ziehen Sie innerhalb von 5 Sekunden die Benutzer-Karte/-Chip über den RFID-Scanner. Die Karte ist eingelernt, wenn ein Quittungston ertönt und die LED kurzzeitig grün aufleuchtet.
- Es können mehrere Benutzer-Karten/-Chips hintereinander angelernt werden.

### **Löschen einer registrierten Benutzer-Karte/-Chip**

- Führen Sie die Admin-Karte 2x kurz hintereinander über den RFID-Scanner. Es ertönt jeweils ein Piep-Ton.
- Ziehen Sie innerhalb von 5 Sekunden die betreffende Benutzer-Karte/-Chip über den RFID-Scanner. Ein Quittungston ertönt und die LED leuchtet kurzzeitig grün.
- Die Benutzer-Karte/-Chip wurde gelöscht.

# <span id="page-14-0"></span>LED-Status und Signalton-Anzeige

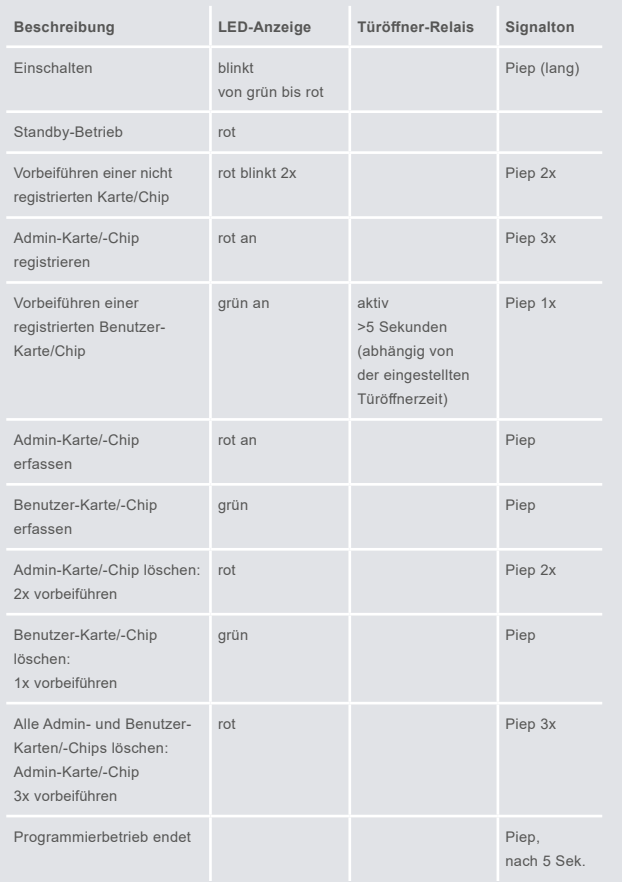

# Zurücksetzen auf Werkseinstellung

Führen Sie die Admin-Karte/-Chip 5x kurz hintereinander über den RFID-Scanner. Sämtliche relevanten Daten werden gelöscht.

<span id="page-15-0"></span>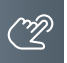

# Zutrittskontrolle – Zutritt über Smartphone/Bluetooth (BT)

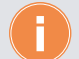

Für die Einrichtung der Bluetooth-Funktion auf Ihrem Smartphone ist das Einlernen einer Admin-Karte/-Chip erforderlich (siehe hierzu [Seite 14\)](#page-13-1).

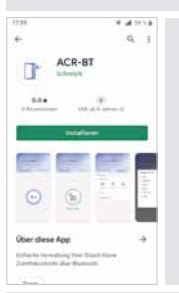

**App herunterladen und einrichten.**

Laden Sie die kostenlose **ACR-BT App** für Android oder iOS herunter und folgen Sie den Installationsanweisungen.

**Bluetooth-Verbindung zwischen RFID-Leser und Smartphone herstellen.**

**WICHTIG!** Es ist erforderlich, die Standortfreigabe des Handys und in der App zu aktivieren, um eine Verbindung über Bluetooth herzustellen.

- 1 Öffnen Sie die App und tippen Sie auf das Feld **Gerät verbinden**.
- 2 Wählen Sie unter **Verfügbare Geräte** das gewünschte Zutrittskontroll-Gerät aus.
- 3 Verwenden Sie das Passwort **Admin123**.

Ist der RFID-Leser erfolgreich per Bluetooth verbunden, leuchtet die Status-LED blau.

4 Aus Sicherheitsgründen ist beim ersten Öffnen der App die Eingabe eines neuen Passwortes erforderlich.

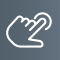

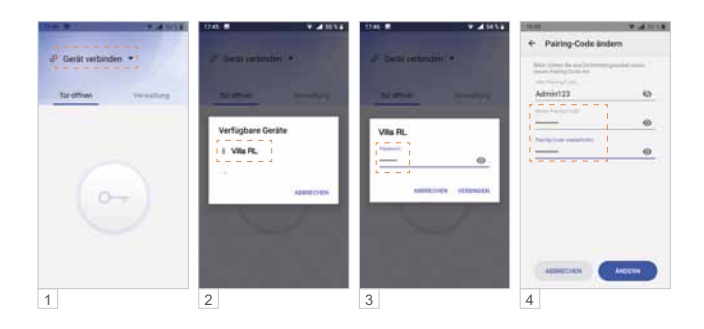

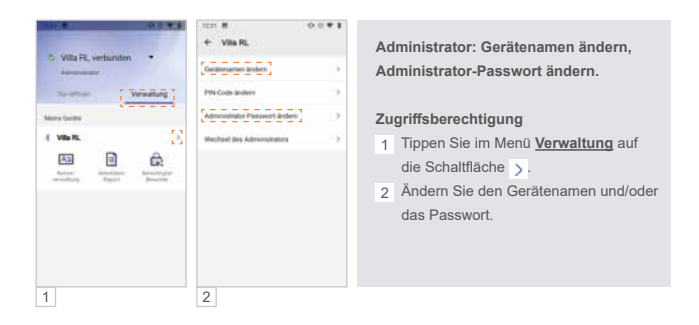

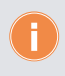

Werden mehrere Zutrittskontroll-Geräte in einer Anlage eingesetzt, empfehlen wir Ihnen die Hinterlegung individueller Gerätenamen, um die Geräte unterscheiden zu können.

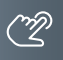

# ZUTRITTSKONTROLLE – ZUTRITT ÜBER SMARTPHONE/BLUETOOTH (BT) (Fortsetzung)

**Smartphone einlernen, Tür öffnen.**

**Eine eingelernte Admin-Karte/-Chip am Smartphone einlernen.** 

Sie benötigen Ihre Admin-Karte/-Chip zum Einlernen Ihres Smartphones. Das mit der Admin-Karte eingelernte Smartphone verfügt in der App über Administrator-Rechte. Darüber hinaus lässt sich mit diesem (Admin-) Smartphone der angeschlossene Türöffner betätigen.

- 1 Tippen Sie in der App auf **Verbindungs-Karte**.
- 2 Ziehen Sie die Admin-Karte/-Chip über den RFID-Kartenleser.
- 3a Ihre Verbindung war erfolgreich.

Sie können nun den angeschlossenen Türöffner über Ihr Smartphone öffnen:

3b Tippen Sie unter **Tür-öffnen** auf die Schaltfläche .

4 Der Befehl betätigt das Türöffner-Relais und entriegelt den angeschlossenen Türöffner.

Die Schaltfläche wechselt dabei auf (m).

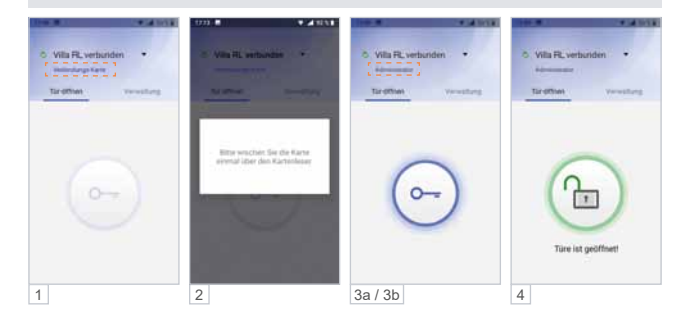

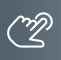

**Administrator: Nutzer-Passwort einrichten / PIN-Code ändern.**

**Möglichkeit 1: Administrator und Nutzer verwenden das gleiche Passwort.** Ein Nutzer kann seine App mittels Admin-Passwort mit dem Lesegerät verknüpfen, ohne selbst Admin-Rechte zu erhalten.

**Möglichkeit 2: Administrator und Nutzer verwenden unterschiedliche Passwörter.** Um zu verhindern, dass sich ein Nutzer mit dem Admin-Passwort unberechtigt die Admin-Rechte aneignet, kann ein separates Nutzer-Passwort (PIN-Code) vergeben werden. Das Nutzer-Passwort gilt für alle Nutzer.

- 1 Tippen Sie im Menü **Verwaltung** auf die Schaltfläche .
- 2 Wählen Sie **PIN-Code ändern**.
- 3a Bei der ersten Änderung des PIN-Codes ist der "Alte PIN-Code" das aktuelle Admin-Passwort.
- 3b Vergeben Sie ein neues Nutzer-Passwort und wählen Sie anschließend **Ändern**.

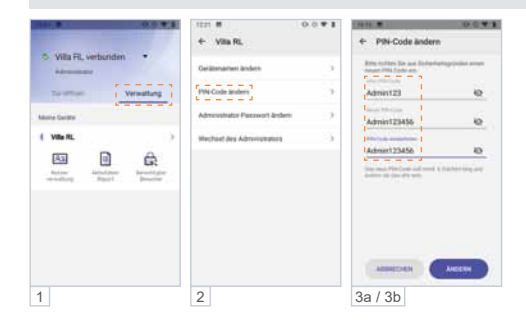

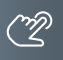

ZUTRITTSKONTROLLE – ZUTRITT ÜBER SMARTPHONE/BLUETOOTH (BT) (Fortsetzung)

**Administrator: RFID-Transponder-Verwaltung über die App.**

**RFID-Karte/-Chip löschen (Android).** 

1 Tippen Sie in der **Kartenverwaltung** 2 Sekunden lang auf den gewünschten Nutzer und löschen Sie diesen durch das Berühren der Schaltfläche **Löschen**.

**RFID-Karte/-Chip löschen (iOS).** 

2 Tippen Sie auf den Nutzer und wischen / schieben Sie ihn nach links.

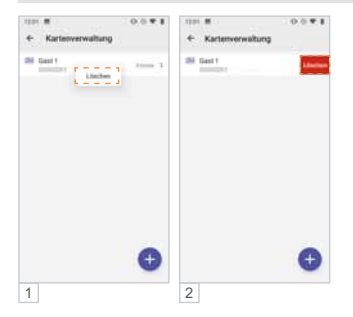

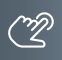

# **Eingelernte Benutzer-Karte/-Chip am Smartphone einlernen.**

Sie benötigen eine am RFID-Zutrittskontrollgerät eingelernte Benutzer-Karte/-Chip zum Einlernen am Smartphone.

- 1 Tippen Sie in der App auf **Verbindungs-Karte**.
- 2 Ziehen Sie die Benutzer-Karte/-Chip über den RFID-Kartenleser.
- 3a Ihre Verbindung war erfolgreich.

Die Türe kann jetzt per App geöffnet werden.

- 3b Tippen Sie unter **Tür-öffnen** auf die Schaltfläche .
- 4 Der Befehl betätigt das Türöffner-Relais und entriegelt den angeschlossenen Türöffner. Die Schaltfläche wechselt dabei auf (m).

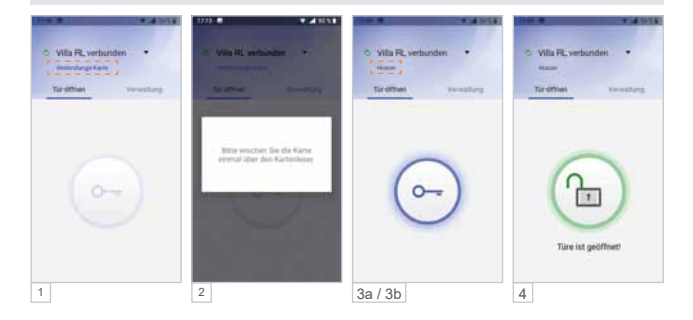

# ZUTRITTSKONTROLLE – ZUTRITT ÜBER SMARTPHONE/BLUETOOTH (BT)

# (Fortsetzung) O Willi Fl., verbunden ( Vita RL 43  $\overline{\mathbf{u}}$ e O Wila Fl., Verbunden

#### **Administrator: Geräteverwaltung.**

Als Administrator können unter **Verwaltung** die Zutrittskontroll-Geräte und Benutzer-Karten-/Chips verwaltet werden.

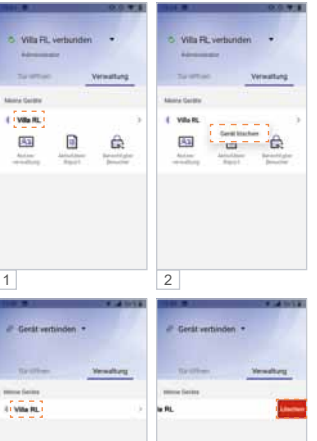

2

# **Zutrittskontroll-Gerät entfernen (Android).**

- 1 Berühren Sie lange (>2 Sekunden) das zu entfernende Gerät bis sich das Fenster "Gerät löschen" öffnet.
- 2 Tippen Sie auf **Gerät löschen**. Das Gerät wird entfernt.

# **Zutrittskontroll-Gerät entfernen (iOS).**

- 1 Tippen Sie auf das zu löschende Gerät und ziehen Sie dieses nach links.
- 2 Wählen Sie **Löschen**, indem Sie das Gerät nach links aus dem Bildschirm wischen.

1

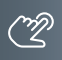

#### **Administrator: Nutzerverwaltung – Zeitfenster einrichten.**

In der Standardeinstellung haben alle Benutzer uneingeschränkten Zutritt. Der Administrator kann die Zutrittsberechtigungen einzelner Benutzer auf ein Zeitfenster begrenzen. Beispiel: täglich von 7:00 bis 11:00 Uhr.

- 1 Wählen Sie in der **Kartenverwaltung** den gewünschten Benutzer aus.
- 2 Deaktivieren Sie **Unbegrenzt gültig**.
- 3 Unter **Start** und **Ende** richten Sie das Zeitfenster ein und speichern es mit **Bestätigen**.
- 4 In der Übersicht der **Kartenverwaltung** werden alle Zeitfenster der Nutzer angezeigt.

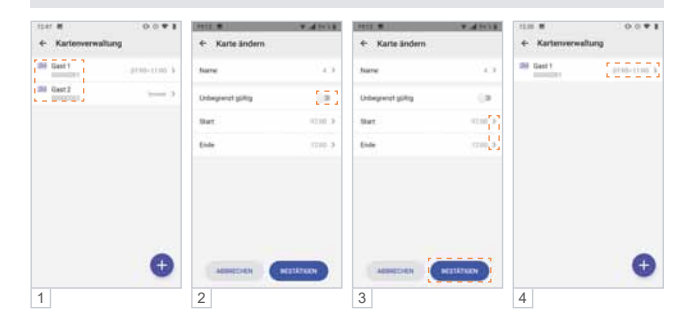

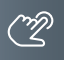

# ZUTRITTSKONTROLLE – ZUTRITT ÜBER SMARTPHONE/BLUETOOTH (BT) (Fortsetzung)

#### **Administrator: Zugangsberechtigung per App an Gäste versenden.**

Der Administrator kann bis zu 10 Gästen den temporären Zutritt zu seinem Objekt gewähren. Hierfür wird der Tag, das Zeitfenster, und die Anzahl der Zutritte festgelegt. Die Einladung wird per E-Mail oder Messenger wie WhatsApp, Telegram, etc. an den Gast versendet.

1a Unter **Verwaltung** kann der Admin-Inhaber die gewünschte Zugangsberechtigung einrichten.

- 1b Tippen Sie hierbei auf die Schaltfläche **Berechtigter Besucher**.
- 2a Weisen Sie Ihrem Besucher einen Namen (6-stellige alphanumerische Adresse), die Anzahl der Zutritte, das Zugangsdatum sowie ein Zeitfenster zu.
- 2b Mit **Bestätigen** legen Sie den Gastzugang für das Zutrittskontroll-Gerät an.
- 3 Versenden (teilen) Sie Ihre Zutrittsfreigabe z. B. per E-Mail, WhatsApp usw. an die einzuladende Person.
- 4 Ihr Besucher benötigt ebenfalls die Bluetooth App ACR-BT, welche kostenlos im Play-/App-Store erhältlich ist. Nach Erhalt der Einladung z.B. in WhatsApp markiert Ihr Besucher diese Nachricht und wählt ≡ und dann **Kopieren**.
- 5 Beim anschließenden Öffnen der App ACR-BT wird die zuvor kopierte Einladung erkannt und Ihr Besucher zum **Akzeptieren** aufgefordert.
- 6 Für den definierten Zeitraum ist Ihrem Gast der Zutritt nun möglich.

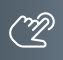

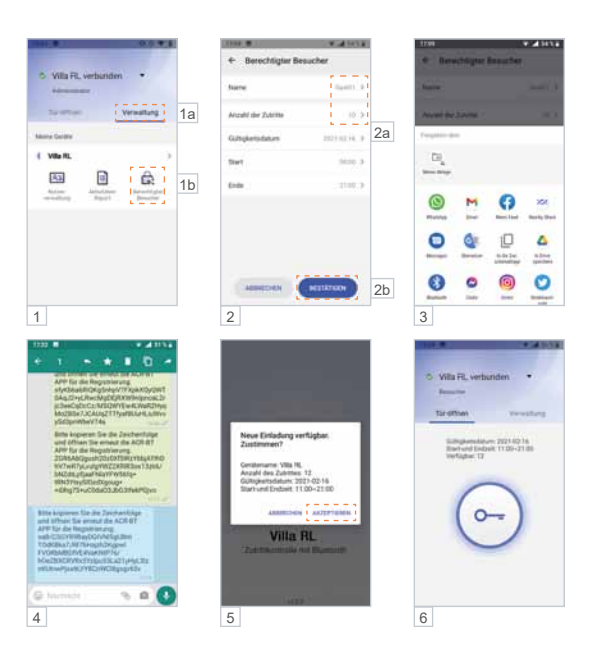

# ZUTRITTSKONTROLLE – ZUTRITT ÜBER SMARTPHONE/BLUETOOTH (BT)

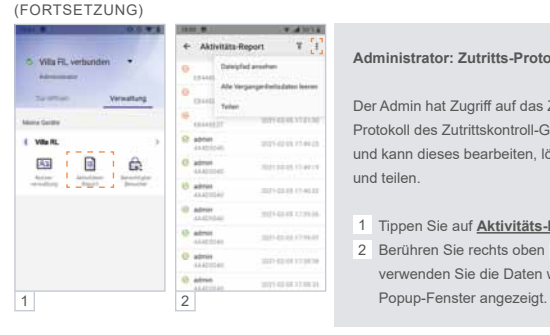

#### **Administrator: Zutritts-Protokoll.**

Der Admin hat Zugriff auf das Zutritts-Protokoll des Zutrittskontroll-Gerätes und kann dieses bearbeiten, löschen und teilen.

- 1 Tippen Sie auf **Aktivitäts-Report**.
- 2 Berühren Sie rechts oben : und verwenden Sie die Daten wie im

# **Administrator: Zutritts-Protokoll filtern.**

Der Admin kann die Aufzeichnung filtern, durchsuchen und anzeigen (z.B. Name, Transponder-Nummer, Zutrittszeit).

- 1 Tippen Sie auf **Aktivitäts-Report**.
- 2 Berühren Sie rechts oben Tund verwenden Sie die Daten wie im Popup-Fenster angezeigt.

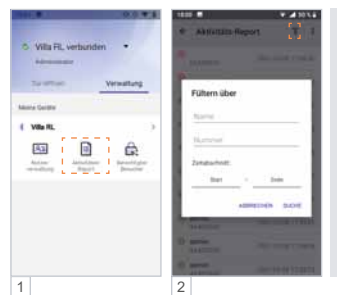

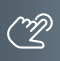

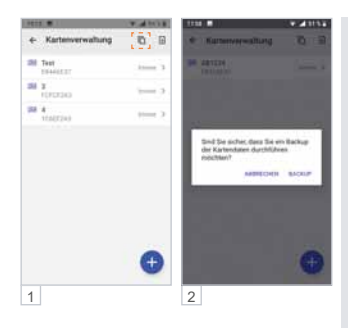

**Administrator: Sicherung (Backup) der Zugriffsrechte.**

Der Admin kann ein Backup der Zutrittsberechtigungen auf seinem Smartphone speichern.

- 1 Berühren Sie unter **Kartenverwaltung** den Button rechts oben  $\blacksquare$ .
- 2 Die Datensicherung startet, sobald Sie **Backup** gewählt haben. Der rote Punkt im Symbol signalisiert, dass sich die Daten am Zutrittskontroll-Gerät und am Mobiltelefon unterscheiden. Ein erneutes Backup auf das Mobiltelefon ist erforderlich.

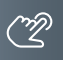

# ZUTRITTSKONTROLLE – ZUTRITT ÜBER SMARTPHONE/BLUETOOTH (BT)

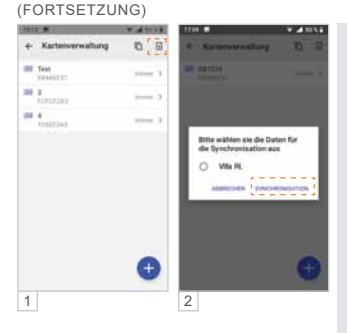

**Administrator: Importieren von Zugriffsrechten (Synchronisieren).**

Der Admin-Inhaber kann die zuvor auf dem Smartphone gespeicherten Zutrittsberechtigungen auf weitere Zutrittskontroll-Geräte übertragen.

- 1 Berühren Sie unter **Kartenverwaltung** den Button rechts oben  $\Box$ .
- 2 Wählen Sie das Ziel-Gerät für die Synchronisation aus und tippen Sie auf **SYNCHRONISATION**.

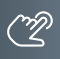

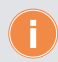

**Für den Import auf einen weiteren RFID-Leser sind an diesem Gerät folgende Schritte erforderlich:**

**WICHTIG!** Zuerst ist der Standort am Smartphone zu aktivieren, da sonst keine Bluetooth-Verbindung hergestellt werden kann.

- Administrator-Karte/-Chip einlernen.
- RFID-Leser mit App verbinden.
- ▶ Zur Bestätigung das Passwort ändern.

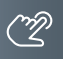

# ZUTRITTSKONTROLLE – ZUTRITT ÜBER SMARTPHONE/BLUETOOTH (BT) (Fortsetzung)

#### <span id="page-29-0"></span>**Administrator-Wechsel**

Bei einem Administrator-Wechsel gehen die Admin-Rechte auf den neuen Administrator über, und der ehemalige Administrator verliert seine Admin-Rechte. Das ursprüngliche Admin-Passwort und die Nutzerdaten bleiben erhalten.

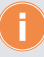

**Bewahren Sie das Administrator-Passwort an einem sicheren Ort auf, da z.B. bei Verlust des Admin-Handys ein Zugriff auf das Lesegerät und auch das Anlernen eines neuen Administrators nicht mehr möglich sind.**

**Admin-Rechte in der App auf einen bereits eingelernten Nutzer übertragen.**

**WICHTIG!** Es ist erforderlich, die Standortfreigabe des Handys und in der App zu aktivieren, um eine Verbindung über Bluetooth herzustellen.

- 1 Stellen Sie mit dem Admin-Telefon eine Bluetooth-Verbindung zum RFID-Leser her und tippen Sie im Menü **Verwaltung** auf .
- 2 Anschließend wählen Sie **Wechsel des Administrators**.

3a/b Mit **Ersetzen** wählen Sie den neuen Administrator aus und **Bestätigen** Sie dies.

- 4 Geben Sie jetzt das aktuelle Admin-Passwort ein oder nutzen Sie Ihre Admin-Karte/ -Chip. Die Meldung "Der Administrator wurde ersetzt" bestätigt den Vorgang.
- 5 Anschließend verbindet der neue Administrator sein Smartphone wieder mit dem RFID-Leser und wählt **Verbindungskarte** und nutzt dann seinen bisherigen Nutzer-Chip/-Karte. Das RFID-Lesegerät leuchtet grün auf und piept einmal.
- 6 In der App ist der ehemalige Nutzer jetzt als Administrator gekennzeichnet.

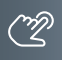

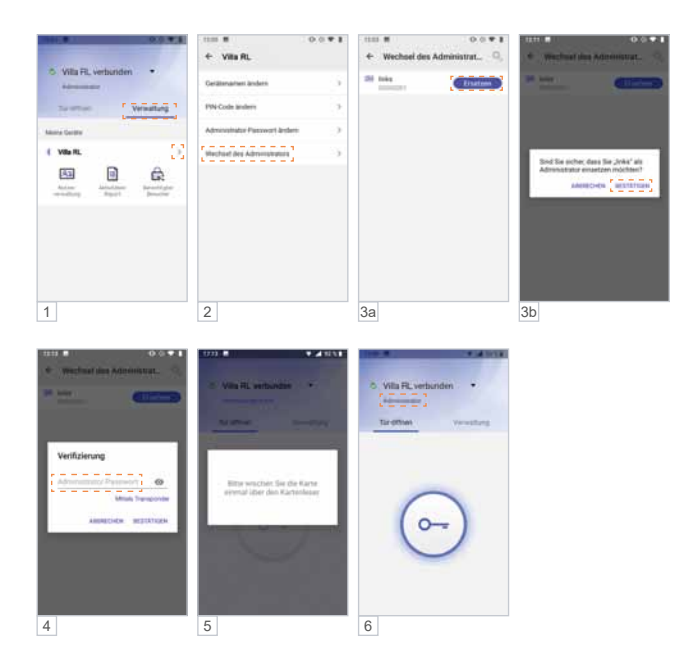

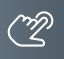

# ZUTRITTSKONTROLLE – ZUTRITT ÜBER SMARTPHONE/BLUETOOTH (BT) (Fortsetzung)

#### **App des neuen Administrators einlernen.**

**WICHTIG!** Es ist erforderlich, die Standortfreigabe des Handys und in der App zu aktivieren, um eine Verbindung über Bluetooth herzustellen.

- 1 Öffnen Sie die App und tippen Sie auf das Feld **Gerät verbinden**.
- 2 Wählen Sie unter **Verfügbare Geräte** das gewünschte Zutrittskontroll-Gerät aus. Ist der RFID-Leser erfolgreich per Bluetooth verbunden, leuchtet die Status-LED blau.
- 3 Verwenden Sie das ursprüngliche Admin-**Passwort**.
- 4a/b Wählen Sie **Verbindungs-Karte** und lesen Sie den neuen Admin-Chip/-Karte ein.
- 5 Die Admin-Rechte wurden erfolgreich übertragen und der User als **Administrator** angezeigt.

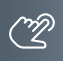

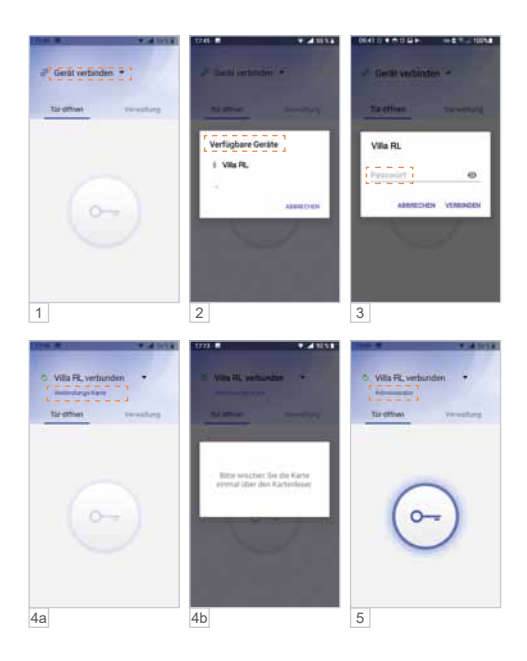

<span id="page-33-0"></span>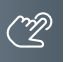

# Ansteuerung eines VILLA BR Multifunktions-BUS-Relais

Mit Hilfe der ACR-BT App lässt sich über den RFID-Kartenleser ein VILLA BR Multifunktions-BUS-Relais einrichten, welches im BUS des VILLA Video-Sprechanlagensystems oder auch als Einzelanwendung mit dem VILLA BUS eingesetzt wird. Auf Grund der individuellen Vergabe einer Adresse in der ACR-BT App sowie mit dem VILLA BR Multifunktions-BUS-Relais ergeben sich unterschiedliche Kombinations- und Einsatzmöglichkeiten, z.B. das Betätigen eines Türöffners, eines Garagentorantriebes oder einer Schranke, die Ansteuerung einer Außenleuchte oder eine Ein- und Ausschaltfunktion.

Das Modul verfügt über einen potentialfreien Ausgang sowie über ein Potentiometer (einstellbar von 1 bis 300 Sekunden) und steuert damit den potentialfreien Ausgangskontakt. Das Multifunktions-BUS-Relais lässt sich hierbei über den RFID-Kartenleser VILLA BR BE ansteuern.

Technische Daten, Anwendungs- und Installationsmöglichkeiten zum VILLA BR Multifunktions-BUS Relais finden Sie in der zugehörigen Produktbeschreibung.

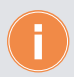

Für Anwendungen, die vom bestimmungsmäßigen Gebrauch abweichen oder über diese hinausgehen, übernimmt der Hersteller keine Haftung.

#### **Einrichtung der Adresse in der ACR-BT App.**

Die nachstehende Funktionsbeschreibung ist nur als Administrator möglich. Stellen Sie eine Bluetooth-Verbindung zwischen RFID-Leser und Smartphone her.

**WICHTIG!** Es ist erforderlich, die Standortfreigabe des Handys und in der App zu aktivieren, um eine Verbindung über Bluetooth herzustellen.

- 1 Öffnen Sie die App, tippen Sie auf das Feld **Gerät verbinden** und wählen Sie **Verwaltung**.
- 2 Tippen Sie im Menü **Verwaltung** auf die Schaltfläche .

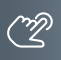

- Tippen Sie im Menü **Relaisadresse ändern** auf die Schaltfläche .
- Hinterlegen Sie im Popup-Fenster **Relaisadresse ändern** die gewünschte Adresse Ihres VILLA BR Multifunktions-BUS-Relais (nachstehend hier als Beispiel die "22") und bestätigen Sie die Eingabe mit der Schaltfläche **BESTÄTIGEN**.
- Schließen Sie die Einrichtung der Adresse im Menü **Relaisadresse ändern** mit dem Berühren der **Ändern**-Taste ab.
- 6 Die Adresseingabe bzw. -änderung wird Ihnen im Menü mit **Dupdungelinger bestätigt.**

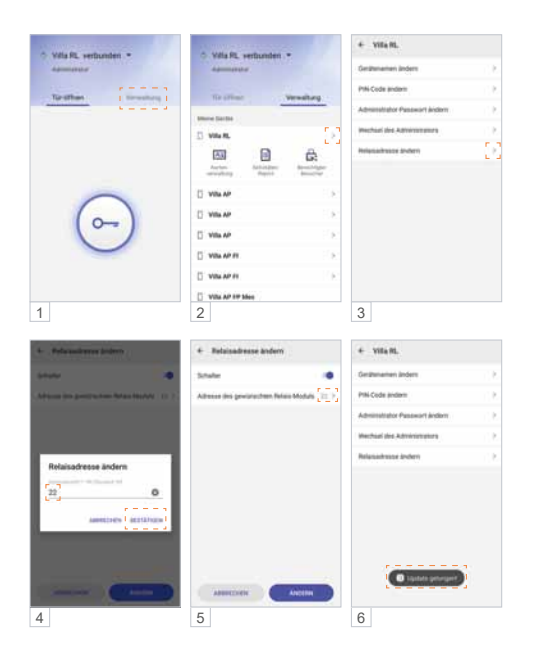

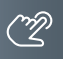

Ansteuerung eines VILLA BR Multifunktions-BUS-Relais (Fortsetzung)

### **Konfiguration des VILLA BR Multifunktions-BUS-Relais.**

Das Zuweisen der Verbindungsadresse erfolgt über die auf dem Gerät vorhandenen Drehkodierschalter. Die Adresse setzt sich dabei aus den beiden Drehkodierschaltern (10erund 1-Zahlenblock) zusammen.

Technische Daten, Anwendungs- und Installationsmöglichkeiten zum VILLA BR Multifunktions-BUS-Relais finden Sie in der zugehörigen Produktbeschreibung.

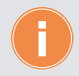

Die Anlage ist vor der Einstellung oder Änderung der Adresse spannungsfrei zu schalten. Andernfalls ist die neu eingestellte Adresse ungültig.

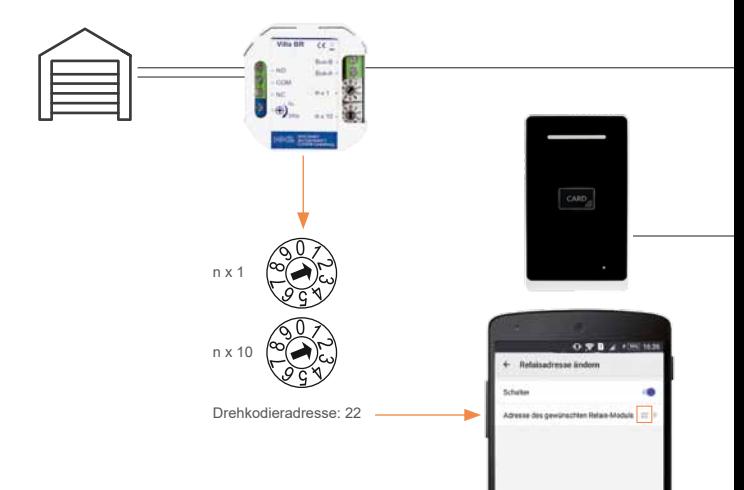

# **Verdrahtungsbeispiel**

**1-Familien-Haus**

Verwendung des Schaltrelais zum Öffnen des Garagentors über das RFID-Lesegerät. ACR-BT App Adresse Relais-Modul: 22 Drehkodieradresse Multifunktions-BUS-Relais: 22

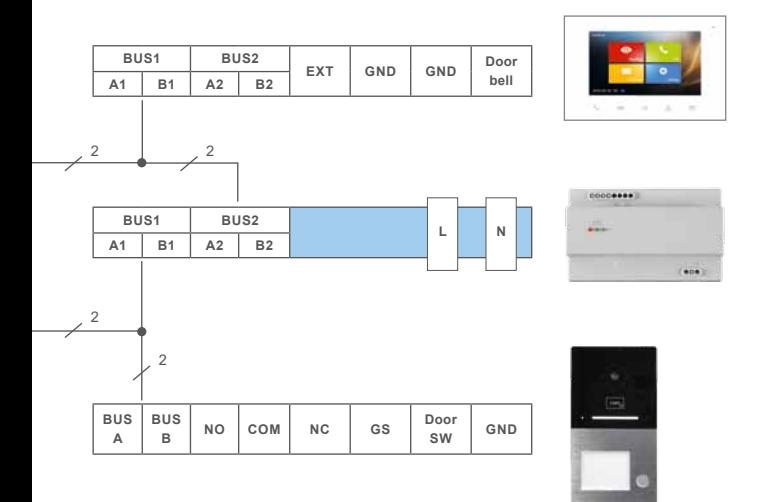

<span id="page-37-0"></span>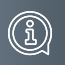

# **Informationen**

# **REINIGUNG**

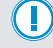

**ACHTUNG! Funktionsverlust durch Kurzschluss und Korrosion.**  Wasser und Reinigungsmittel können in das Gerät eindringen. Elektronische Bauteile können durch Kurzschluss und Korrosion beschädigt werden. Vermeiden Sie das Eindringen von Wasser und Reinigungsmitteln in das Gerät. Reinigen Sie das Gerät mit einem trockenen oder angefeuchteten Tuch.

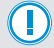

**ACHTUNG! Beschädigung der Geräteoberfläche.**

Verwenden Sie keine aggressiven und kratzende Reinigungsmittel, die die Oberfläche beschädigen können.

# Entfernen Sie stärkere Verschmutzungen mit einem pH-neutralen Reinigungsmittel.

# Konformitätserklärung

Konformitätserklärungen können Sie unter info@hhg-elektro.de anfordern.

# Entsorgungshinweise

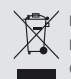

Entsorgen Sie das Gerät getrennt vom Hausmüll über eine Sammelstelle für Elektronikschrott. Die zuständige Sammelstelle erfragen Sie bitte bei Ihrer Gemeindeverwaltung.

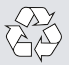

Entsorgen Sie die Verpackungsteile getrennt in Sammelbehältern für Pappe und Papier bzw. Kunststoff.

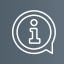

# <span id="page-38-0"></span>Gewährleistung

Unsere Verkaufs- und Lieferbedingungen können Sie unter info@hhg-elektro.de anfordern.

**SERVICE** 

Fragen richten Sie bitte per E-Mail an info@hhg-elektro.de.

Hauptsitz HHG GmbH = Am Farrnbach 7 = D-90556 Cadolzburg **HHG GmbH Service Deutschland** info@hhg-elektro.de www.hhg-elektro.de **Technische Hotline:** 09103-71371-112

Technische Änderungen vorbehalten.

Villa RL BE

# **PHHG**

HHG GmbH = Am Farrnbach 7 = D-90556 Cadolzburg E-Mail: info@hhg-elektro.de = www.hhg-elektro.de Technische Hotline: 09103-71371-112